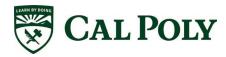

# Questica Budget Planning Training Guide

| Danastosasti | Carana Mida |
|--------------|-------------|
| Department:  | Campus Wide |

Procedure Title: Questica Budget Planning Training Guide

**Date:** 2/23/2024

**Summary:** Cal Poly utilizes Questica as a budgeting tool and also uses some of its reporting

abilities as supplemental tools. This guide shows users how to enter budgets into

Questica for the upcoming fiscal year.

# **Table of Contents**

| Getting Started:                               | 2   |
|------------------------------------------------|-----|
| -                                              |     |
| Enter Budget in Forecasts View:                | 4   |
| Enter Budget in Account Summary View:          | 10  |
| Questica Tips. Reminders, and Additional Tools | 125 |

#### Getting Started:

 The Budget and Fiscal Planning Office will send each Division their budget allocation for planning (excluding any applicable roll forward). To access Questica, please check the Single Click Access Apps in the Cal Poly Portal or type the following into the address bar: <a href="https://calpoly.questica.com/mainDashboard.aspx">https://calpoly.questica.com/mainDashboard.aspx</a>.

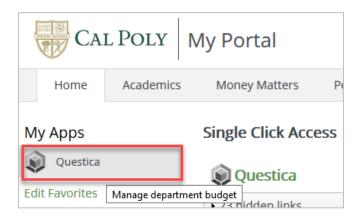

- a. A test environment is available in Questica for those who would like to practice with budget entries, scenarios, or other functions without altering the data in the production environment. The test environment is located here: <a href="https://calpolytest.questica.com">https://calpolytest.questica.com</a>. The test environment will be identifiable by the red themed backgrounds on the menus. The production environment will be identifiable by the green themed backgrounds on the menus.
- 2. Once Questica has launched, begin the budgeting process by clicking "Budgeting" and then "Fund-Department" from the Operating menu:

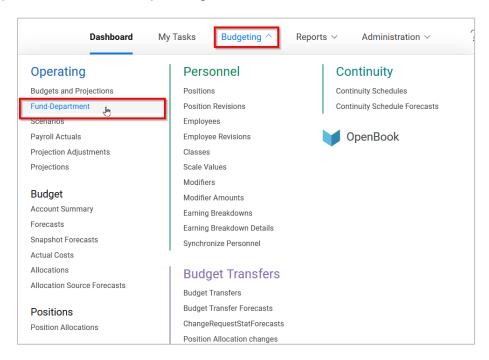

3. Select the upcoming fiscal year for budget planning (ex. 2024-2025) and enter any combination of the following, in any order: fund number, department number, or keyword. Select the Fund-Department combination to enter budget by right-clicking on that row and selecting "Open Fund-Department." (Note: users may have multiple Fund-Department windows open at the same time.)

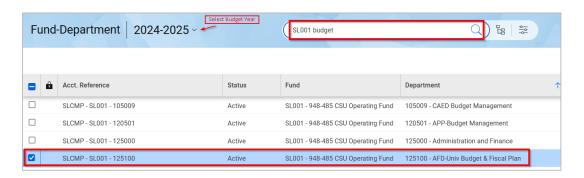

4. Position allocations are loaded into Questica prior to the budget planning process by the Budget and Fiscal Planning Office. This creates the starting point for anticipated budgets. Once you are in your selected Fund Department, you can verify that all active, permanent positions planned for the coming fiscal year were loaded correctly. Click on "Positions" at the top of your Fund Department screen and select "Position Allocations." New positions added after the initial position load may be added as a line item during the budget planning process. If any existing permanent FTE planned positions are missing, please let the Budget and Fiscal Planning Office know by sending an email with the missing position numbers to: positionbudget@calpoly.edu.

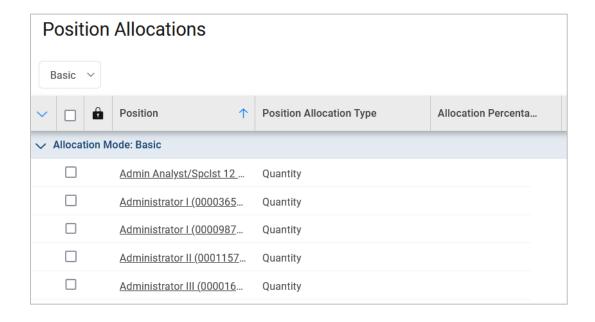

There are two methods to enter budget within each Fund-Department. Users may choose either option based on their view preferences. Once a budget line is entered and saved, users will be able to see the budget line in either method.

# **Enter Budget in Forecasts View:**

1. The first method to enter budget, "Forecast", is listed under Budget in your Fund Department's drop-down menu:

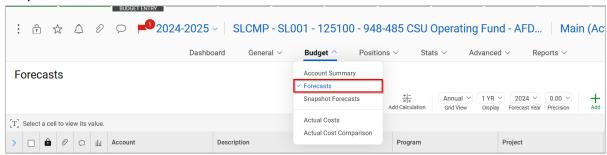

- 2. The headers and layouts for the screen are customizable by each user.
  - a. Please note: "Account" and "Budget Scenario" columns are required and "Description" column is suggested as it contains the description that will be loaded into PeopleSoft. The "Description" field truncates to 30 characters in Dashboards so if more than 30 characters are entered in Questica, only the first 30 characters will be visible in Dashboards.
  - b. There are two ways to customize the layout.
    - i. Option 1: headers may be moved around by left clicking on a column header and dragging/dropping. The example below shows the "Description" header dragged and dropped in front of the Account header:

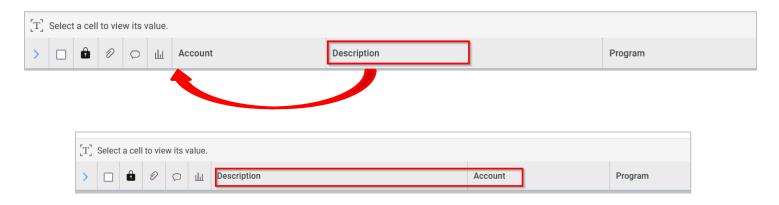

c. Option 2: Click and select "Layout" from the menu bar on the right side. Add column headers from the "Columns" selection box by clicking on the **green** plus sign. Change header order by dragging and dropping selections in the order in which you want them to appear. move them to the "Selected Columns" box using the arrow

between the boxes. You can also add "Group By" categories and sort using the same drag & drop method.

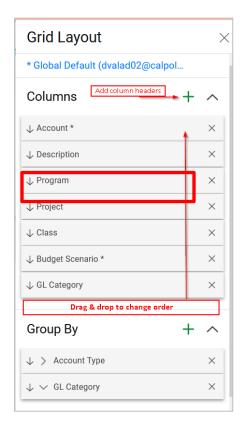

To save customized layouts, click on the current layout's **blue** hyperlink and select "Save As". Name your layout and select as "Default Layout" if wanted. Click "Save".

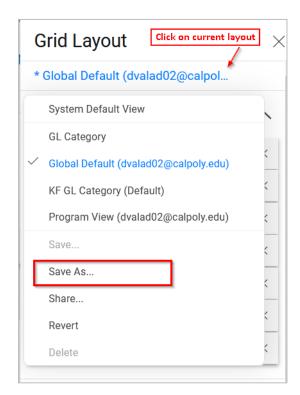

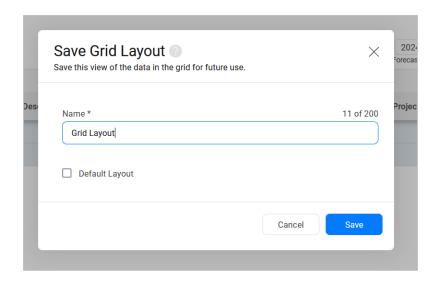

d. To open saved layouts, click on current layout's **blue** hyperlink and choose the saved layout name to apply (i.e. GL Category):

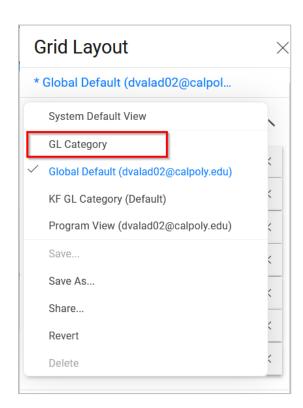

- 3. To enter a budget line for a specific account, click the green plus sign on header toolbar.
  - a. A search field will display as the top line and users may enter a keyword, account number, or partial account number to look up accounts.

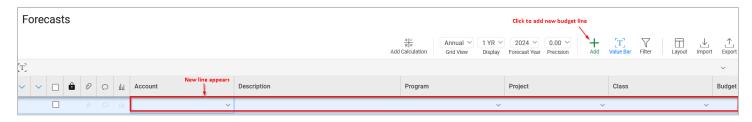

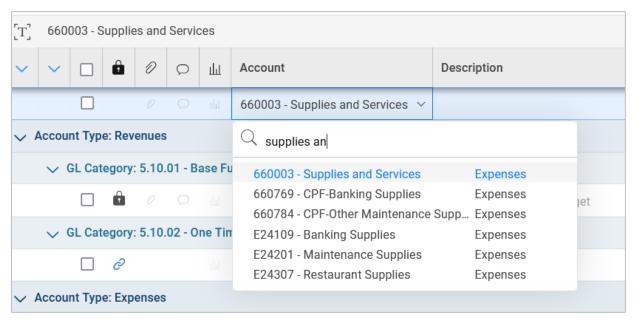

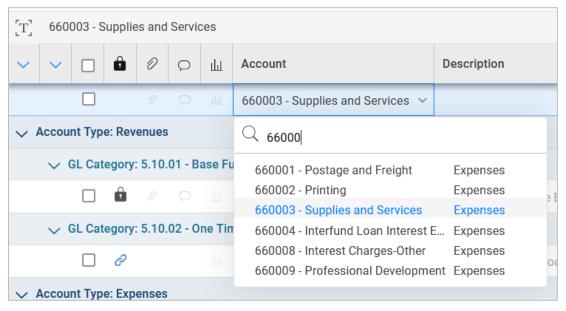

- b. You can now enter your budget line item by:
  - i. Selecting the account
  - ii. Adding a line description in the "Description" column, if applicable
  - iii. Enter "Program", "Project" or "Class" codes as appropriate
  - iv. Enter "INI" in the "Budget Scenario" column (INI is used for all initial budget entries)
  - v. Enter the budget amount for that line
  - vi. Tab to the next line

Notice that the number in the lower right corner of the screen is the total amount budgeted thus far. Also, note that both revenue and expense are input the same way. Positive numbers are increases in value and negative numbers are decreases in value regardless of account category.

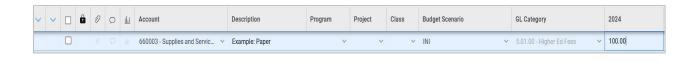

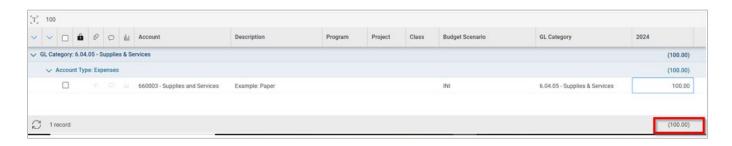

c. Information in the budget lines containing black text may be modified until users "Promote" the budget (move the budget forward in the approval process). Lines in gray text are imported and users will not be able to makes changes to those lines. For example, expenses associated with active positions that were uploaded into Questica will show as gray lines and may not be modified by the user. Please contact the Budget & Fiscal Planning Office if modifications to gray test lines are necessary.

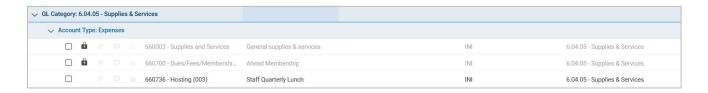

4. Users may choose to display budgets in varying views (annual, quarterly, monthly; viewing up to five years for multi-year planning). To change the view, click on "Annual" for a Trimester/Quarterly/Monthly view and on "Display" for multi-year.

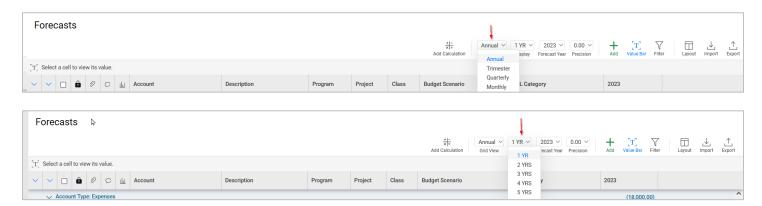

a. When entering the budget in annual view, the system automatically divides the allocation by 12 and distributes it monthly behind the scenes. Then if you switch to monthly, you will see 1/12 in each month. At that time, you can update/change amounts in specific months and it will automatically update the total for the year.

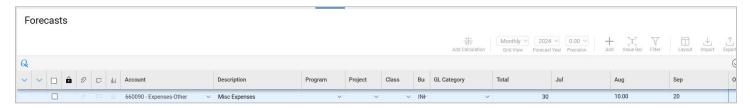

5. Each budget line contains three icons at the beginning of the row that look like a paperclip, a dialogue box, and a bar graph:

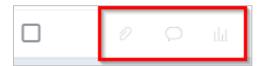

- a. The paperclip icon allows the attachment of supporting documents to the budget line by attaching a file. Examples include contracts, conference itineraries, travel reservations, etc.
- b. The dialogue box icon allows for the input of notes/comments specific to that budget line.
- c. The bar graph icon applies a distribution methodology.

### **Enter Budget in Account Summary View:**

1. The second method to enter budget in Questica is under "Account Summary", listed under "Budget" in the top dropdown menu.

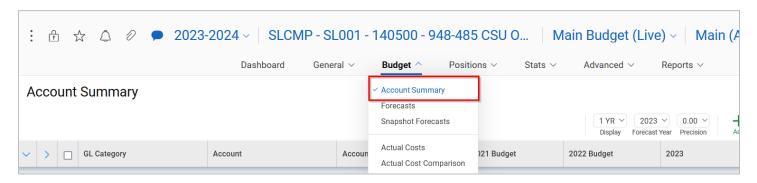

- 2. The "Annual Summary" allows users to view actuals and/or budgets from previous years to help plan the new fiscal year budget. To enter a budget line for a specific account, click on the **green** plus sign in the toolbar.
  - a. A new line will display. Enter a keyword, account number, or partial account number:

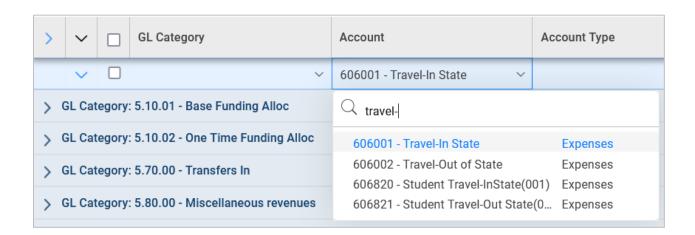

- b. You can now enter your budget line item by:
  - i. Adding a line description in the "Description" column
  - ii. Enter "Program", "Project" or "Class" codes as appropriate
  - iii. Enter "INI" in the "Budget Scenario" column (INI is used for the initial budget entries)
  - iv. Enter the budget amount for that line
  - v. Tab to the next line

- 3. In "Annual Summary", users are not able to display budgets in other views besides annual (monthly, quarterly, multi-year planning views are not available).
- 4. Promote the budget: once all budget lines have been entered and all adjustments have been made, the completed budget plan will need to be "Promoted" in order to move it forward in the approval process. To "Promote" your departments budget:
  - a. At the top right of your fund department's page, click on the green **Promote** button.

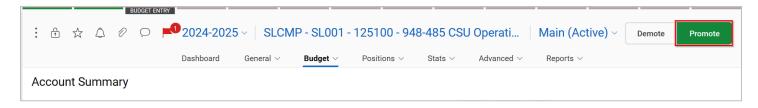

b. Select the next stage in the workflow process and click Next >

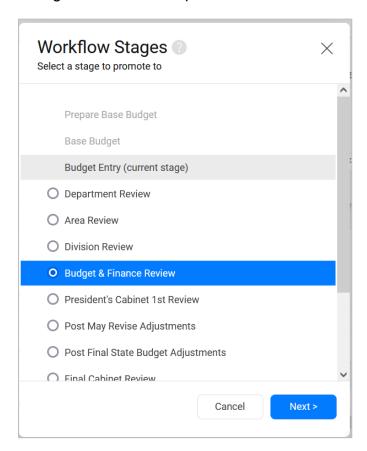

## **Questica Tips, Reminders, and Additional Tools**

- 1. Dashboards and Questica are both refreshed nightly from the same data source.
- 2. Fund-Department details may be added by clicking on "Fund-Department" under "General", within the "Fund-Department" menu:

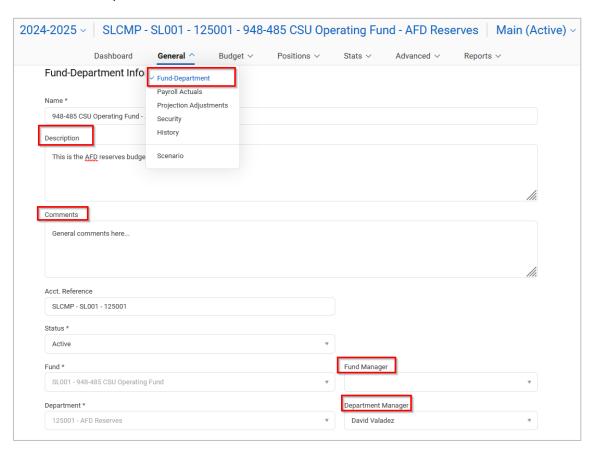

- a. Description: informative section for users to add information like the focus or strategic plans of each Fund-Department.
- b. Comments: anything users wish to add.
- c. Fund Manager: If the Fund is a UCP (University Campus Programs) Fund, please validate the Fund Director name in this field. If the name is not listed, please contact the Budget and Finance Office.
- d. Department Manager: If the department has a single manager, please validate the name in this field. If the name is not listed, please contact the Budget and Finance Office.

3. Scenarios is a tool that makes a copy of the entered ("Main") budget in order for users to budget plan based on plausible scenarios that may occur, or "what if" planning. For example, a Fund-Department may want to see what a 5% reduction to certain expenses looks like. From your Fund Department page, click on "Main (Active)" in the top menu bar. Then select "Create" from the dropdown menu. on "Scenarios" to create a name for the scenario to plan. Proceed to make and save changes reflecting the current scenario.

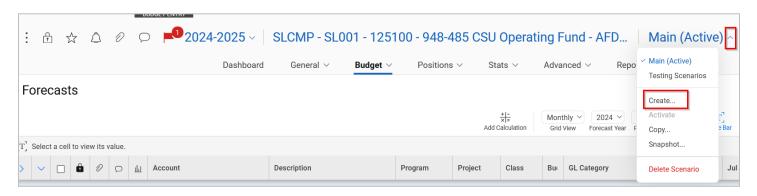

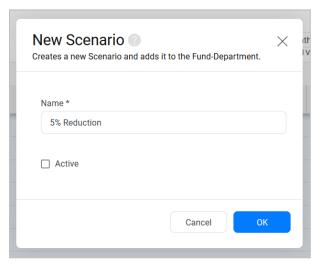

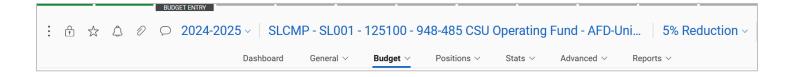

a. Users may switch between different scenarios they've created by clicking on the carrot by the current Scenario in the top menu bar and then selecting from the dropdown menu.

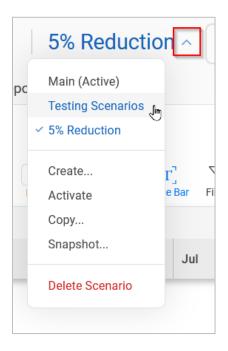

b. To select a certain scenario to Promote as the final budget, select "Activate" in the dropdown menu. That will make the current scenario the Active scenario. If users want to Promote the Main budget scenario, make sure (Active) is noted next to your chosen scenario. Please note, only one budget scenario may be active at a time and the active budget scenario will be the budget plan that gets promoted.

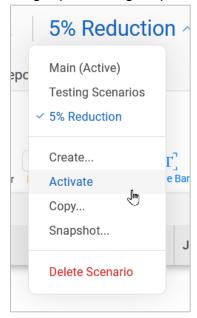

4. The history of a budget line provides breadcrumbs of changes and is accessible as long as the budget line is not deleted. To view the history of changes to a line, right click on the line and select "History" from the dropdown menu:

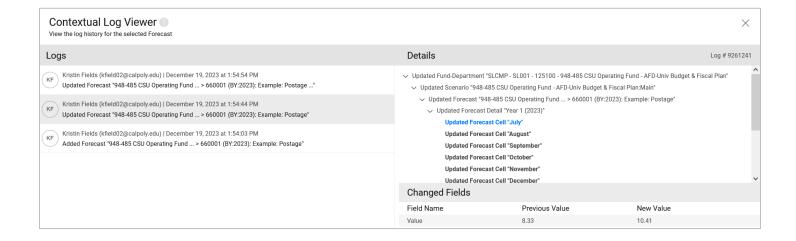

5. To delete a line, right click on the line and select "Delete" from the dropdown menu. Remember, deleting a line also deletes the user's access to the history of that line. If a budget line is deleted in error, please contact the Budget and Finance Office to see if they are able to retrieve the information. Also note that only unlocked (black type, not gray) lines can be deleted.

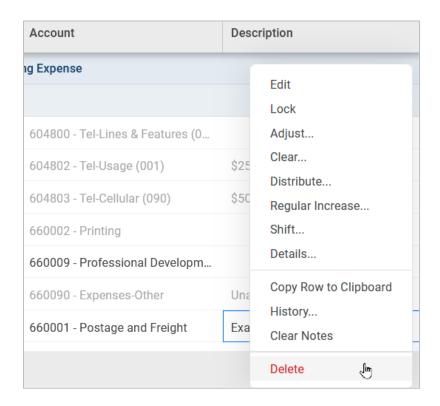

6. "Group By" is a way of sorting, filtering, and subtotaling at the same time. Right click on the column header you want to sort by and click "Group By".

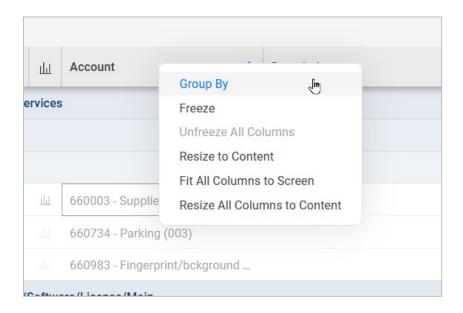

a. Users may also choose the "Group By" option by selecting Layout.

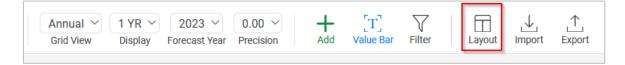

b. This option allows you to add, remove, drag & drop your Group By selections.

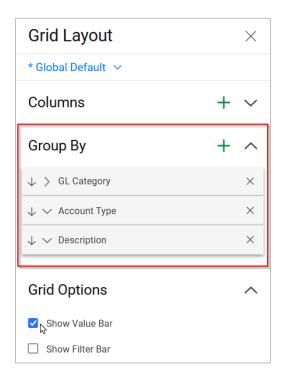

7. Exporting data from Questica can be helpful in analyzing the status of budgets. To export data from the Fund-Department input screen, select "Export" in the upper right-hand corner of the screen. The system will export that data to an Excel file for further analysis and use.

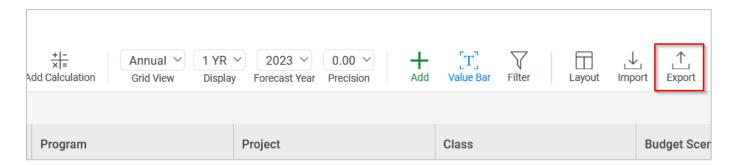

| Revision History |       |                                                 |       |
|------------------|-------|-------------------------------------------------|-------|
| Date             | Ву    | Action                                          | Pages |
| 12/19/2023       | KF    | General updates/screenshot replacements for Q2s | all   |
| 02/23/2024       | KF/EW | Updates                                         | all   |